# Sold-Out Label

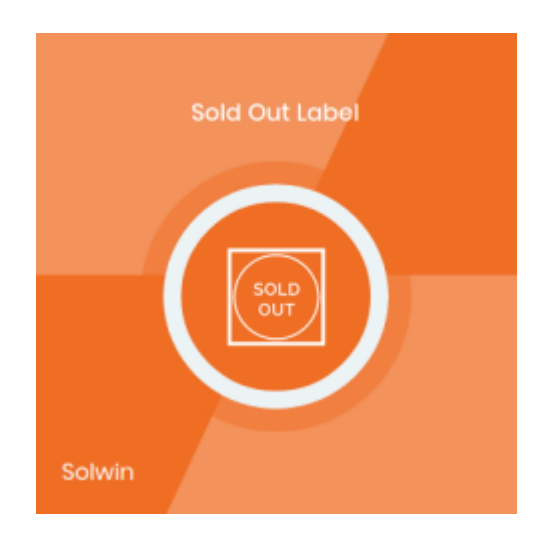

## Installation/User Guide

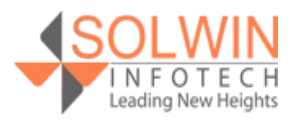

### Sold-Out Label [Live Demo](http://magedemo.solwininfotech.com/magento2/extension/cms/sim2so/women-s.html)

### **Installation Process:**

**Note:** Please take a backup of your all Magento files and database before installing or updating any extension.

### **Extension Installation:**

- Download the Sold-Out Lable .ZIP file from the Magento account.
- Log in to the Magento server (or switch to) as a user, who has permission to write to the Magento file system.
- Create folder structure **/app/code/Solwin/Soldout/** to your site root directory
- Extract the contents of the .ZIP file to the folder you just created
- Navigate to your store root folder in the SSH console of your server:
- Run upgrade command as specified : **php bin/magento setup:upgrade**
- Run deploy command as specified : **php bin/magento setup:staticcontent:deploy -f**
- Clear the cache either from the admin panel or command line **php bin/magento cache:clean**
- Now, you can see the Solwin menu in the admin panel. Please go to **Solwin** -> **Sold Out Label** -> **Configuration** and select **Enable** to Yes.
- Change/Set all other options as per your requirements and save settings.

### **Overview:**

Sold-Out Label Magento2 extension adds a sold-out label or sold-out image over the product image when a product is out of stock in the front end.

Using Sold-Out Label Magento2 extension the store owner can set soldout label as either text or image.

Sold-Out Label Magento2 extension also provides options to set positions of labels like Top Left, Top Center, Top Right, Middle Left, Middle Center, Middle Right, Bottom Left, Bottom Center, Bottom Right, etc.

Sold-Out Label Magento2 extension also provides options to set the width and height of the label image so it will fit perfectly on product images.

Once the product is "out of stock" Sold out label display on Category Page, Search Page, Advanced Search Page, and Product details page.

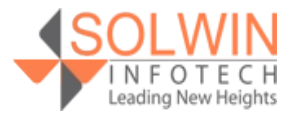

### **Key Features:**

The Extension provides below features:

- Easy to Install & Manage.
- Sold out label display on Category Page, Search Page, Advanced Search Page, and Product details page.
- Shows automatically when a product is out of stock.
- Facility to set width and height for the label.
- Provides options to set text or image.
- Allows a set position for the label.

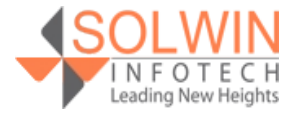

### Sold-Out Label [Live Demo](http://magedemo.solwininfotech.com/magento2/extension/cms/sim2so/women-s.html)

### **Admin control panel:**

In the admin control panel, from **Solwin >> Sold Out Label >> Configuration** menu, Sold-Out Label extension allows the store owners to enable or disable the module in the store and provide more configuration options.

There are many configuration options in the Configuration tab. Let's discuss this in more detail.

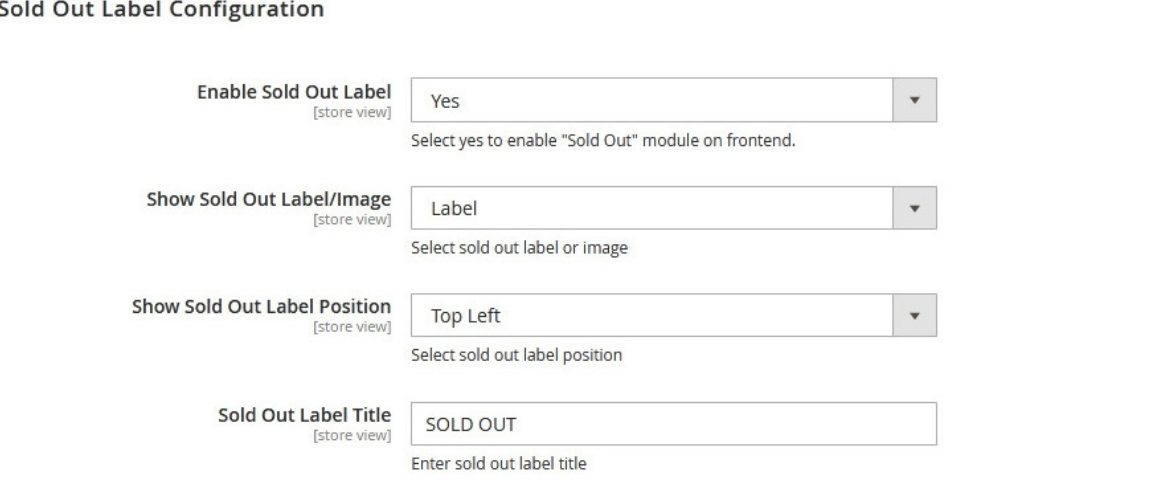

### **Sold-Out Label Configuration**

- **Enable Sold Out Label:** Yes | No.
- **Show Sold Out Label/Image:** Label | Image.
- **Show Sold Out Label Position:** Top Left | Top Right | Middle Left | Middle Center | Middle Right | Bottom Left | Bottom Center | Bottom Right.
- **Sold Out Label Title:** Enter sold out label title.

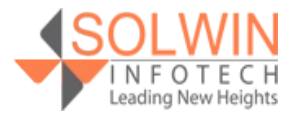

 $\odot$ 

### Sold-Out Label **[Live Demo](http://magedemo.solwininfotech.com/magento2/extension/cms/sim2so/women-s.html)**

### If store owners want to display custom Sold Out Image then set

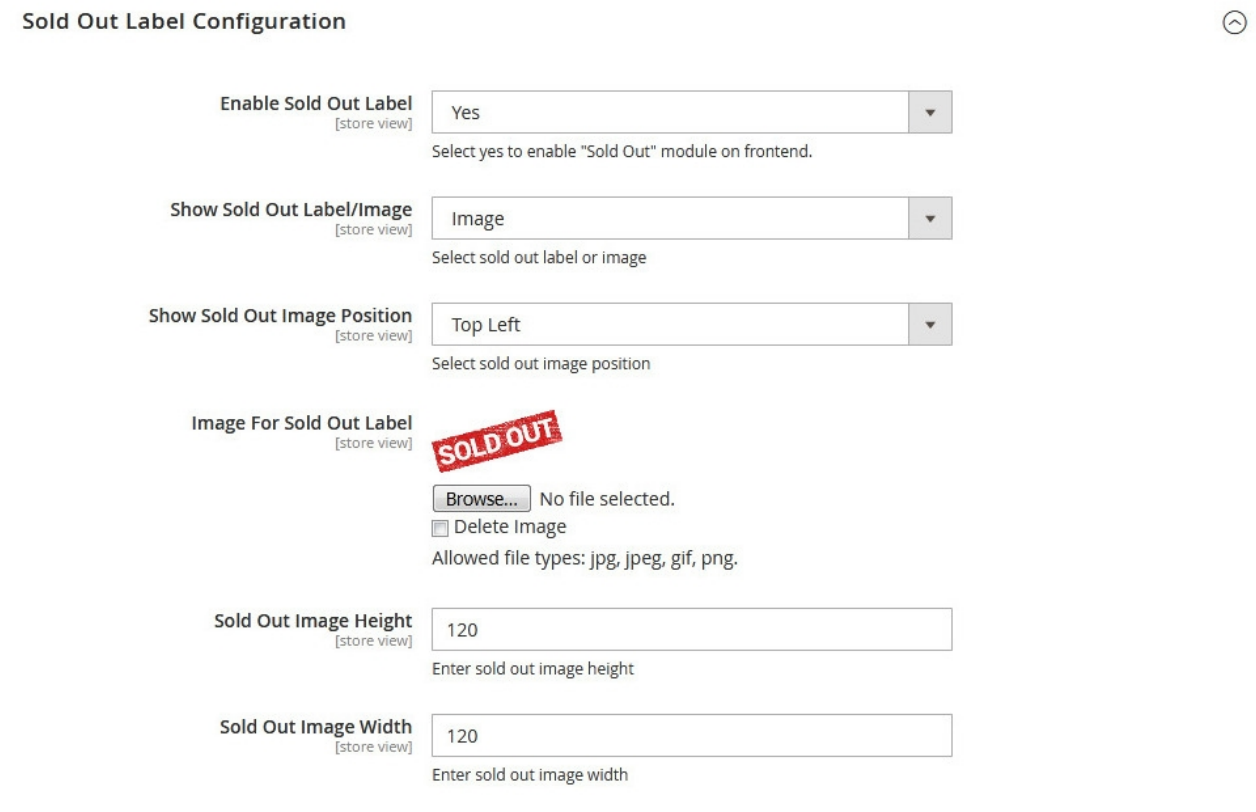

### **Sold-Out Label Configuration**

- **Enable Sold Out Label:** Yes | No.
- **Show Sold Out Label/Image:** Select Image.
- **Show Sold Out Label Position:** Top Left | Top Right | Middle Left | Middle Center | Middle Right | Bottom Left | Bottom Center | Bottom Right.
- **Image For Sold Out Label:** Upload image for sold out label.
- **Sold Out Image Height:** Set sold out image height.
- **Sold Out Image Width:** Set sold out image width.

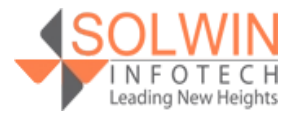

### Sold-Out Label and [Live Demo](http://magedemo.solwininfotech.com/magento2/extension/cms/sim2so/women-s.html)

### **Customer View:**

In the front end, If the store owner sets sold out labels from the admin control panel then Sold out labels displays on the product list page if a product is out of stock.

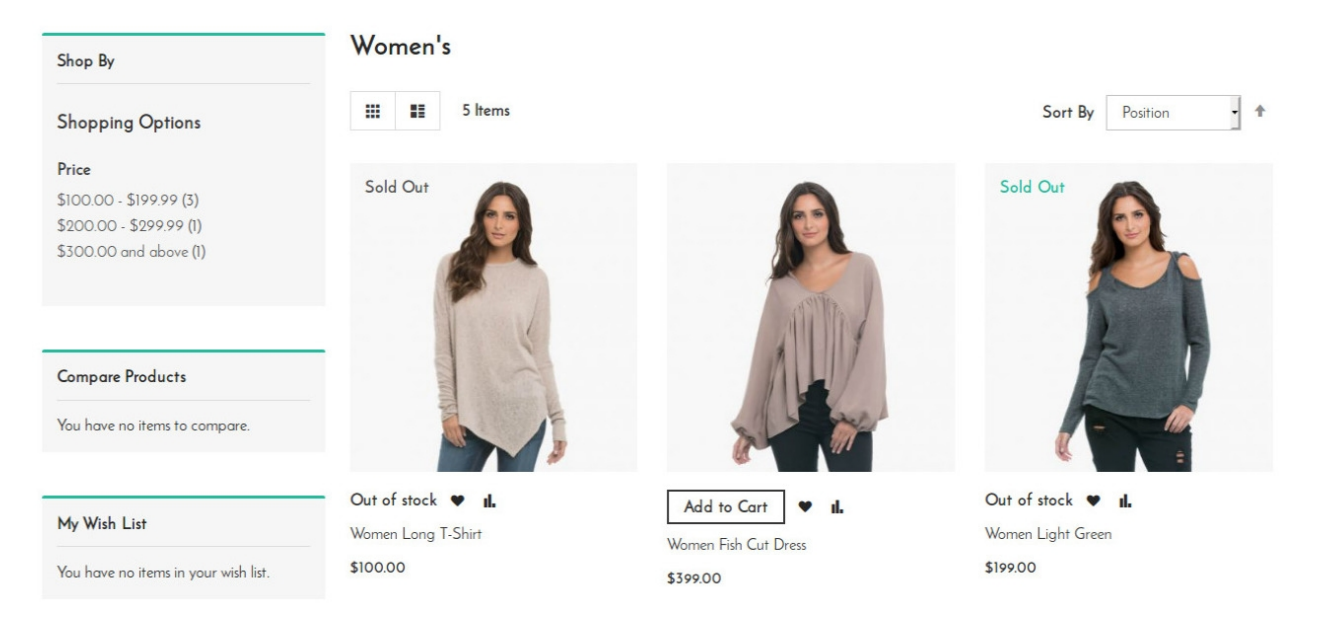

If the store owner upload sold out image from the admin control panel then Sold out image displays on the product list page if a product is out of stock.

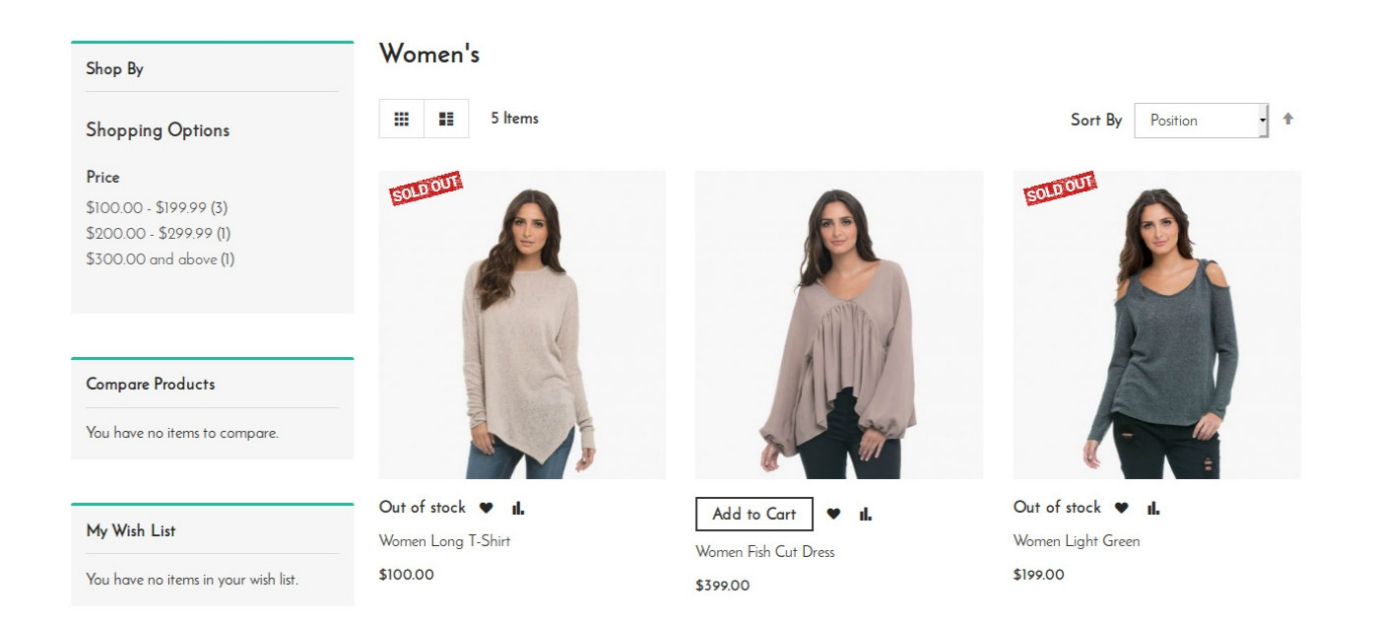

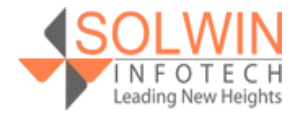

### Sold-Out Label and [Live Demo](http://magedemo.solwininfotech.com/magento2/extension/cms/sim2so/women-s.html)

### **Documentation:**

### [Online Documentation](https://solwininfotech.com/documents/magento2/soldout-label/)

### **Support:**

Do not hesitate to reach us in any case regarding this extension. Our team is ready to help you.

Visit our support portal and create a ticket.

[support.solwininfotech.com](https://support.solwininfotech.com/)

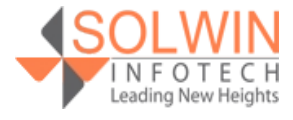